# **カスタマイズ版(母集団データ選択画面)**

# **シミュレーション版(勘定科目入力画面)**

## CIIC電子申請(マイページ)のIDをお持ちの方向けに、

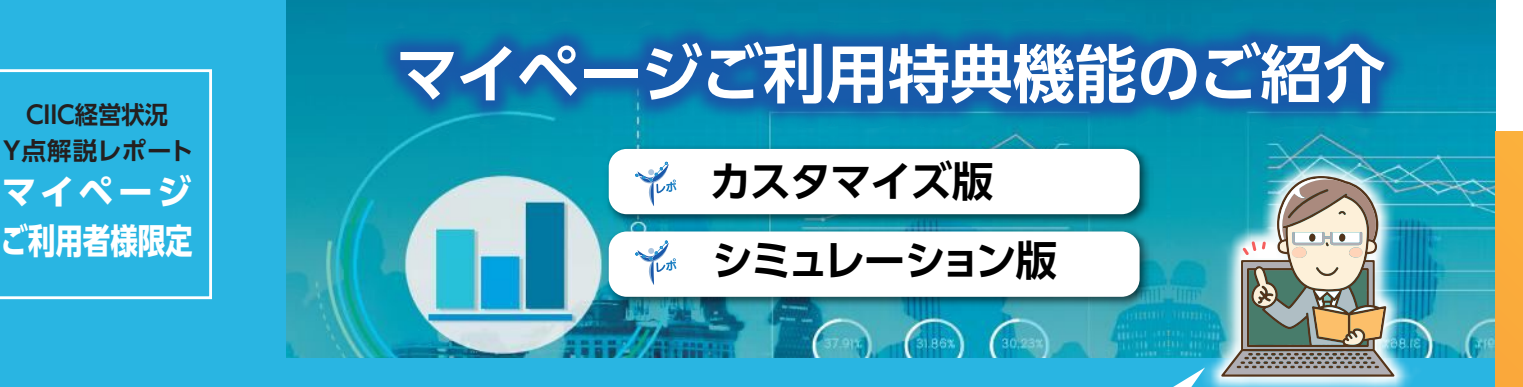

Y点解説レポートの母集団のカスタマイズ機能やシミュレーション機能を マイページ内で提供しております。比較対象となる母集団を絞り込んだり、 試算した数値で標準版と同様のレポートが作成できますので、是非ご活用ください。

マイページIDをまだお持ちでない方は、 この機会に是非マイページIDをお申し込 みください。申込書はホームページから ダウンロードできます。

# **■ おすすめポイント**

**母集団を地域別、業種別、 売上規模別に自由にカスタ マイズ可能!**

**母集団となるデータは毎月 更新。直近のデータと比較 できます!**

**シミュレーション結果を レポート表示できます!**

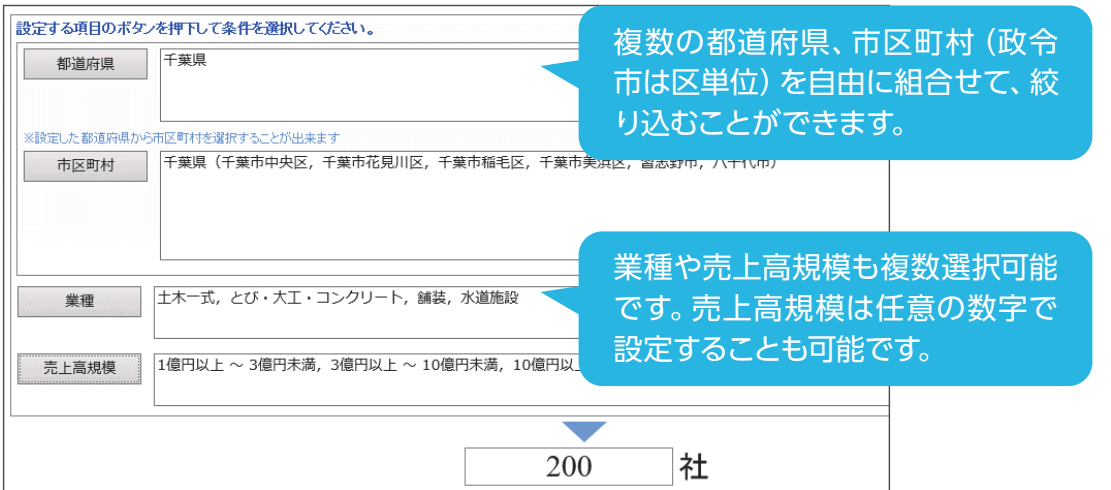

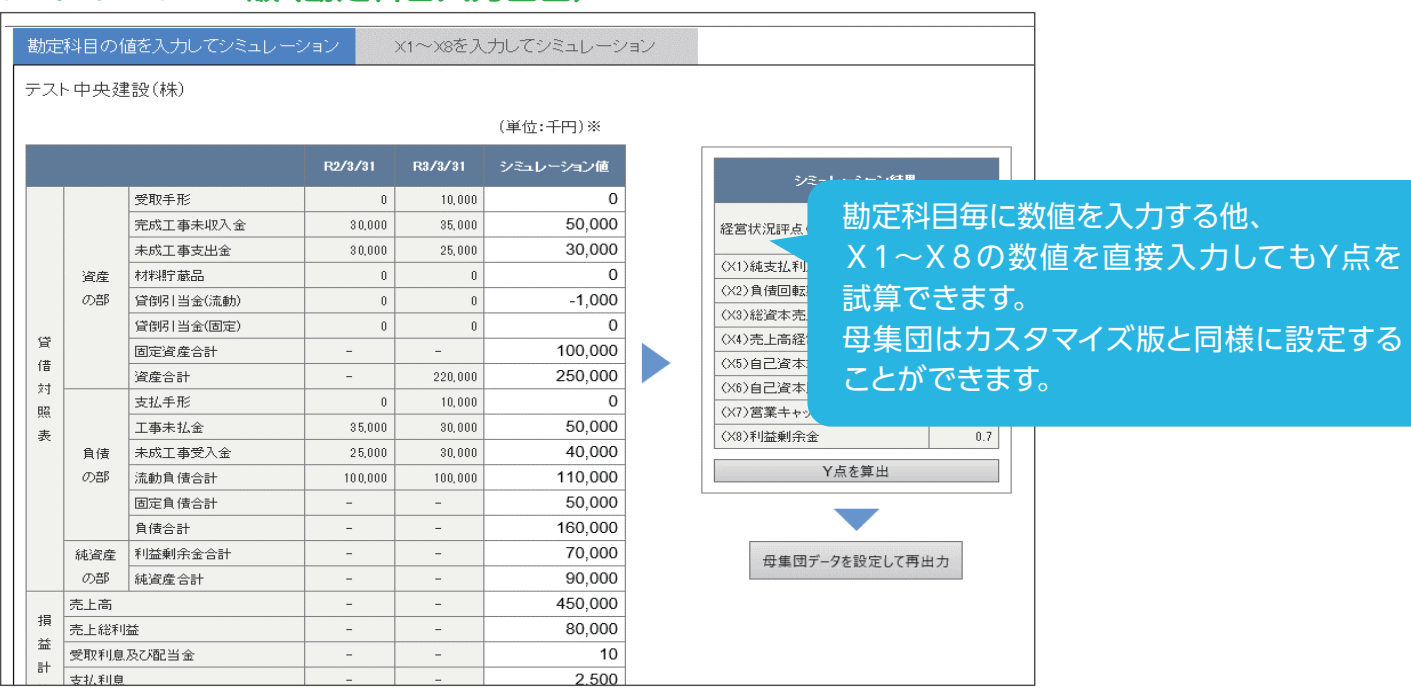

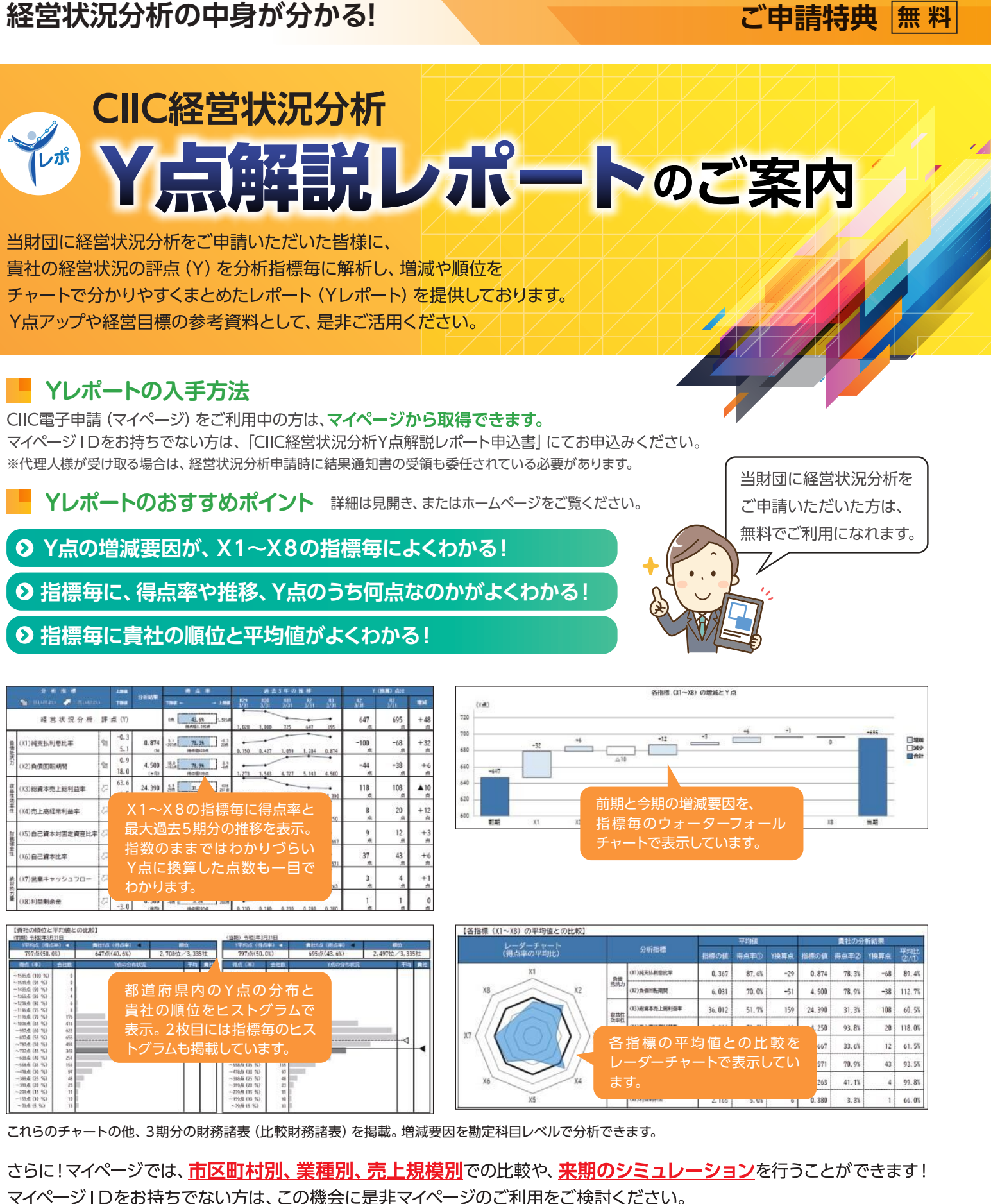

マイページIDをお持ちでない方は、この機会に是非マイページのご利用をご検討ください。 マイページIDの申込方法等、詳細はホームページの「CIIC電子申請 (マイページ) のご案内」をご覧ください。

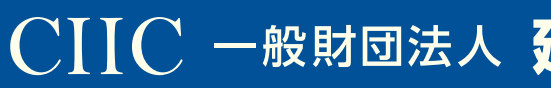

# CIIC 一般財団法人 建設業情報管理センター

詳しい情報は https://www.ciic.or.jp/ または CIIC Y点解説レポート | 検索

# **CIIC経営状況分析**

当財団に経営状況分析をご申請いただいた皆様に、

- 
- 
- 
- 

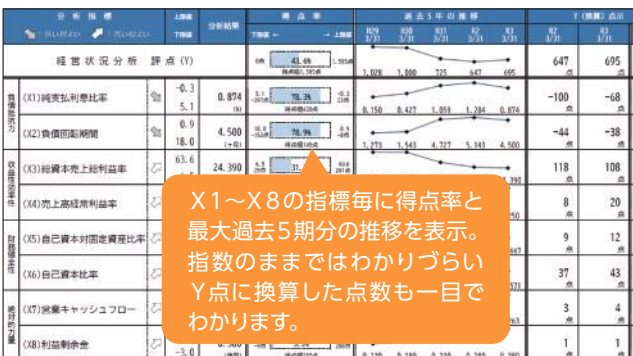

# **CIIC経営状況分析Y点解説レポート(標準版)の解説**

④各指標の平均値と貴社の数値をレーダーチャートで表示しています。 平均値と比較して良い指標と悪い指標が確認できます。

⑤指標毎にY換算点(得点率)の分布と貴社の順位をヒストグラムで表示して います。

 自社の得点率が100%に近い指標は、Y点アップの余地は少ないですが、 **得点率が低い指標を改善すると、Y点アップが期待できます。**

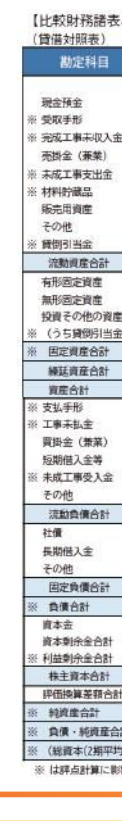

- ※1 最高点(満点)に対する得点割合を表しています。
- ※2 Y点に換算すると何点になるのかを表しています。

⑥3期分の比較財務諸表です。各指標の変動要因等を勘定科目レベルに 落とし込んで原因を分析することができます。

⑦参考として、各指標の算式を掲載しています。

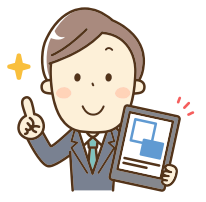

### **▼1枚目 ▼2枚目 ▼3枚目**

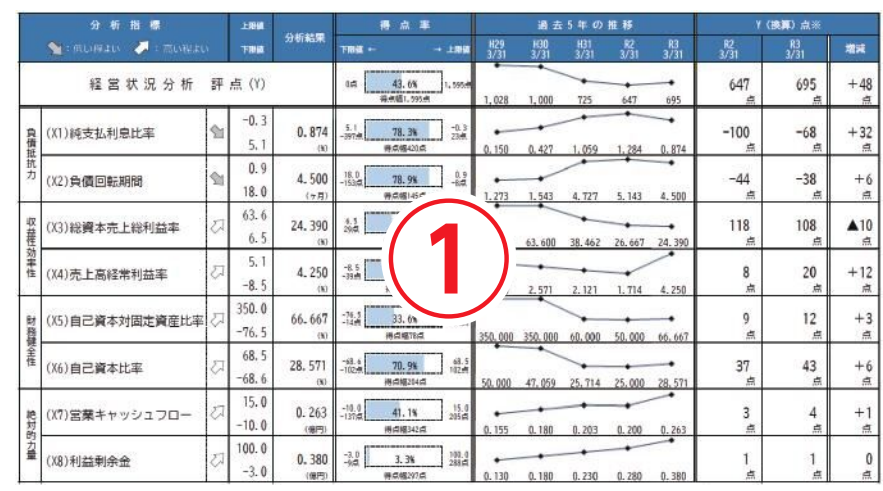

①X1~X8の指標毎に左から、**得点率**※1、過去5期分の推移、**Y換算点**※2を 表示しています。

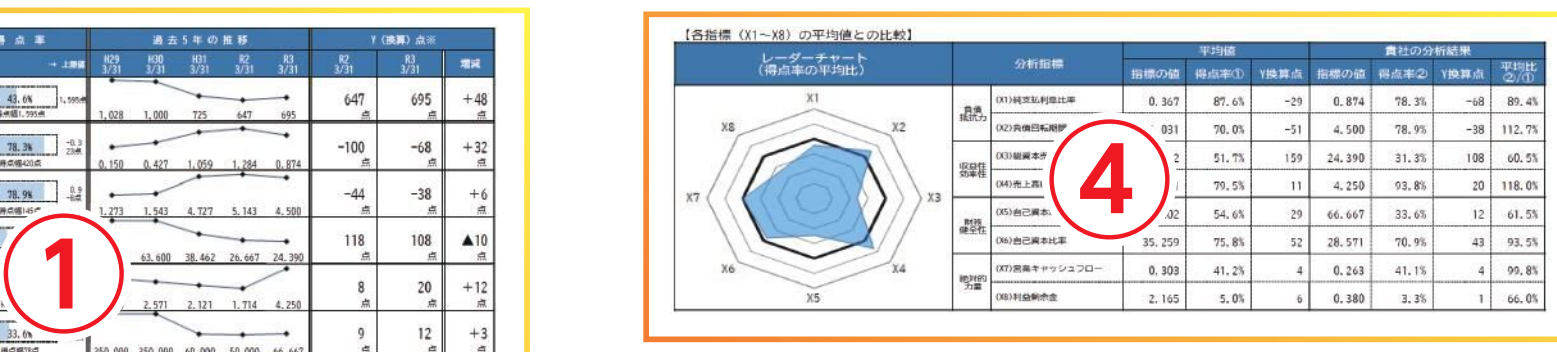

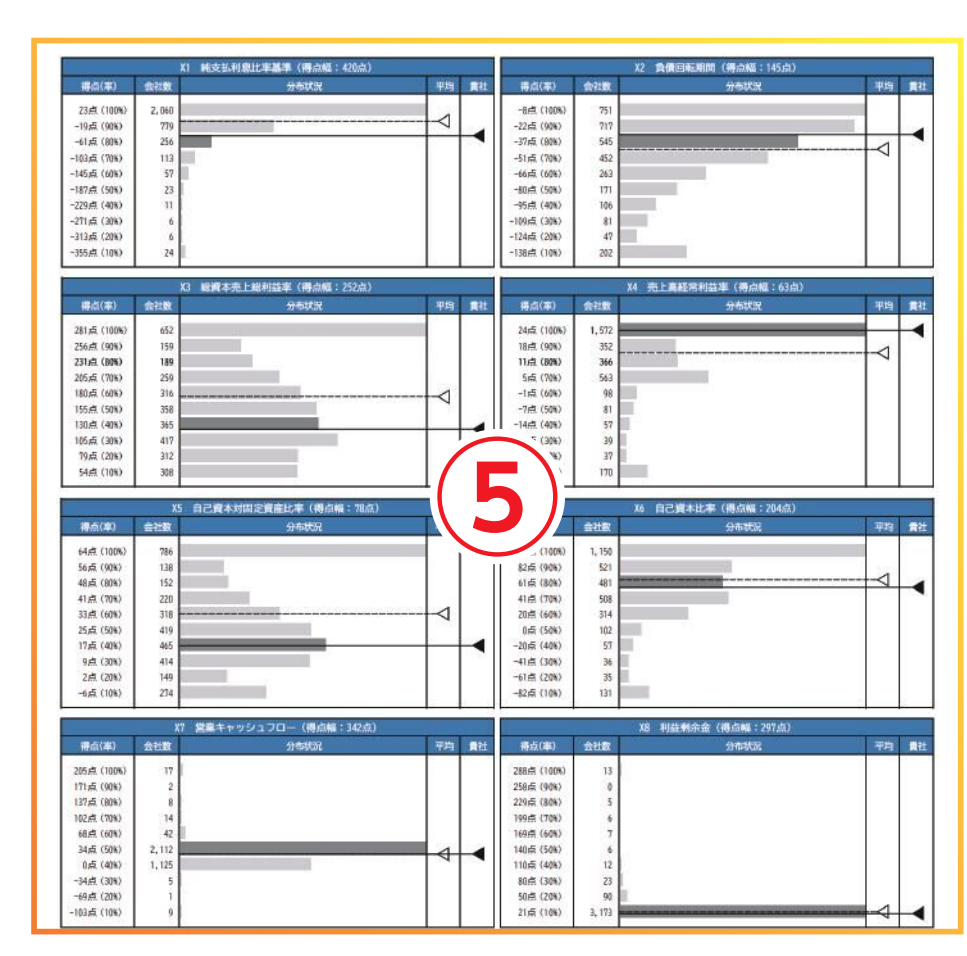

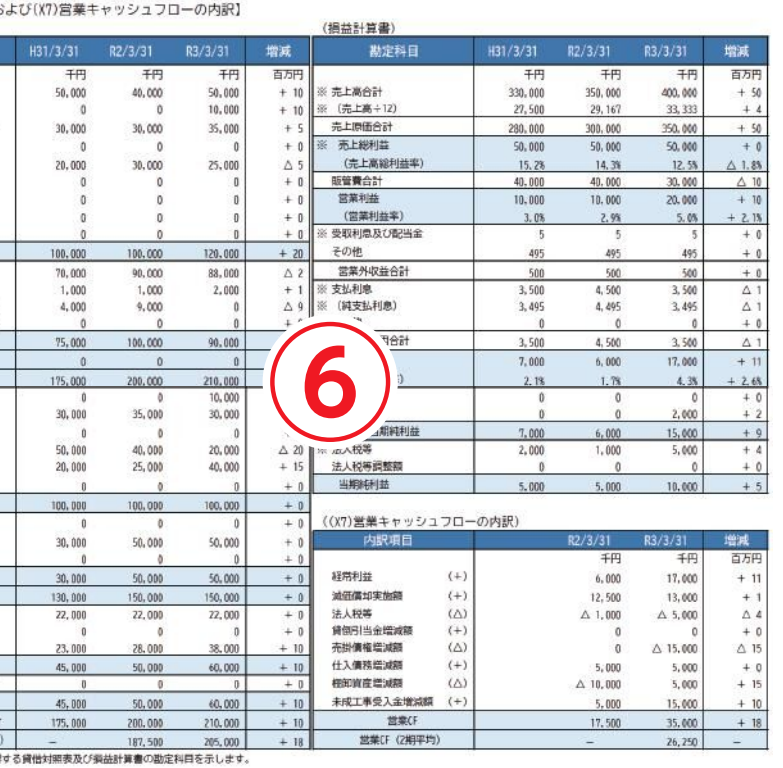

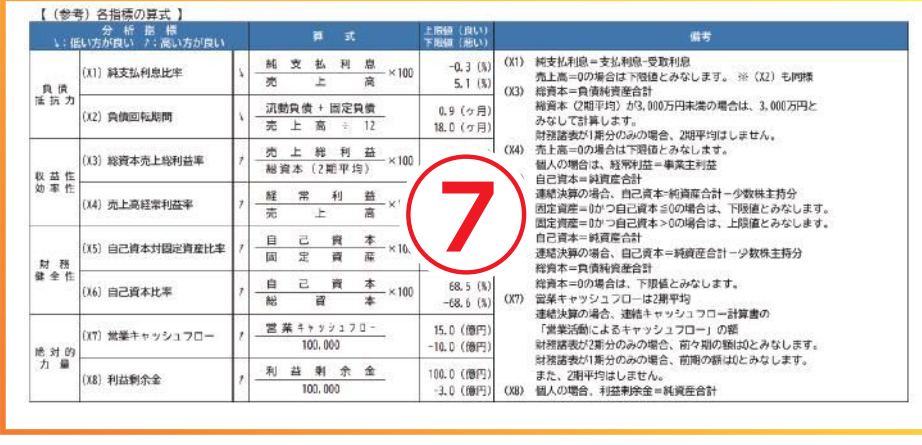

②前期と今期のY点の増減の内訳を、X1~X8の指標毎にウォーターフォール チャートで表示しています。

**どの指標の影響が大きかったのか**、視覚的にとらえることができます。

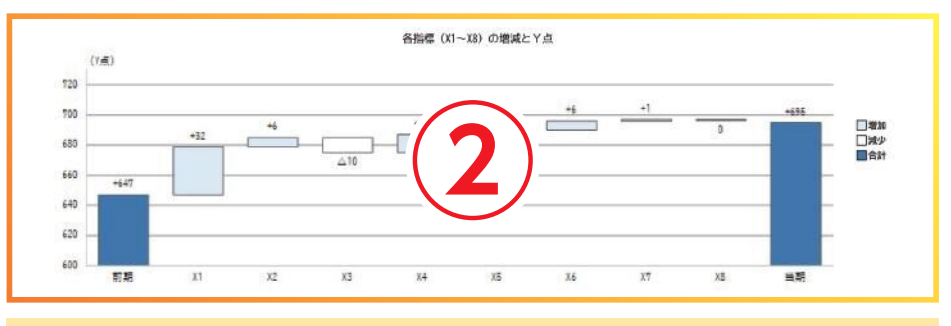

③Y点の分布と貴社の順位をヒストグラムで表示しています。 母集団内における自社の立ち位置がわかります。

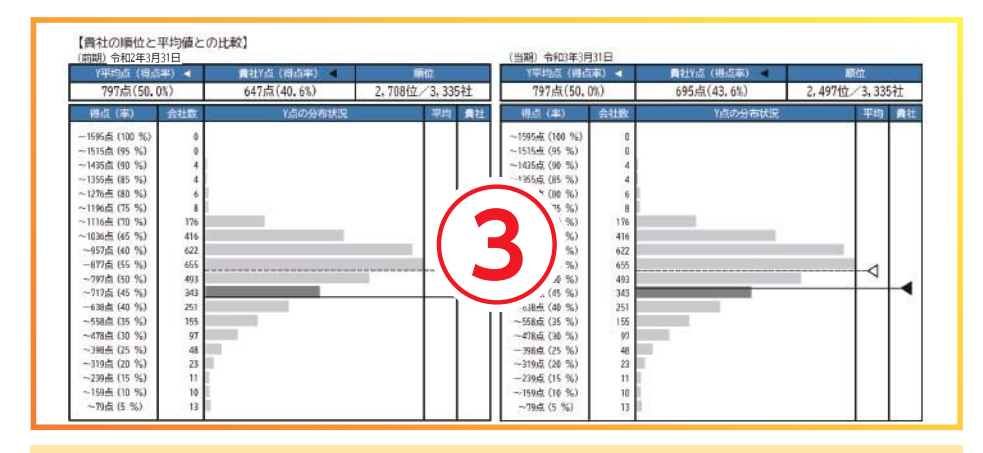